# **Scripts & Styles**

### How does Scripts & Styles work?

When a custom script or style sheet is created, it is automatically added to the correct system folder and available for selection in a template. To reduce load times, each file is minified once saved.

#### You can:

- sort all scripts or styles by file name and date last edited.
- view which pages/templates a file is in use.
- view historical versions of a file, and its audit trail of the date/time saved and the user.
- use the comparison tool to check between two versions of a script or style.
- · roll back to a previous version if the current version is not behaving as expected.

When you enter the Scripts or Styles screen, all files are listed. At a glance, you can see the number of times a file is in use and its last edited details. Files can be sorted by file name and date last edited.

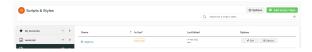

Once a script or style has been saved, it is available for adding to a page or template. See: Scripts & Styles Widget.

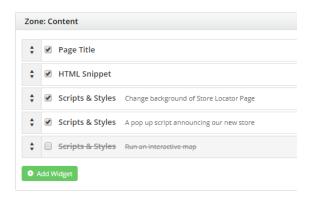

# Create a script or style

To best explain the functionality, we will make a simple change to the background colour of our Store Locator page.

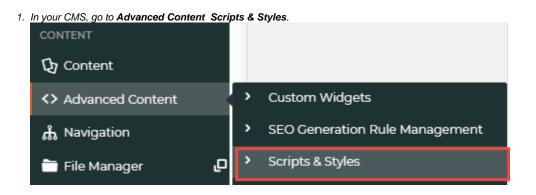

#### On this page:

- How does Scripts & Styles work?
- Apply a script or style to a page/template
- Compare or revert to an earlier version of a script or style
- Delete a script or style
- Check where a script or style is in use
- Minify Scripts and Styles
- Related help

2. Select Style Sheets. All existing style sheets are displayed.

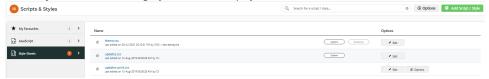

- 3. Click Add Script/Style on the top right corner.
- 4. In Add Script/Style, select Style Sheet.

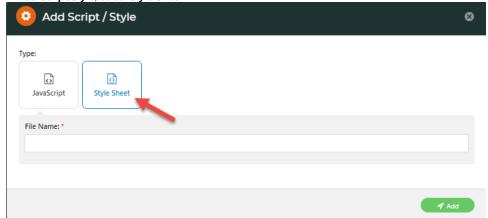

- 5. In File Name, enter an appropriate name that follows the naming conventions of our site.
- 6. Click Add.
- 7. In the blank editing window, start typing in your custom style sheet. (For a guide to using the Editor, see Code Editor.)
  Or you can paste text into the Editor.

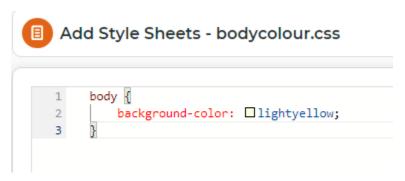

- 8. Click Save.
- 9. Click Cancel to exit.

#### Apply a script or style to a page/template

Now we will apply that style sheet to our Store Locator page (or the Page that you have chosen).

- 1. In your CMS, go to Content Pages & Templates
- 2. Use the Search tool to find 'Store Locator'. NOTE Your page name may be different.

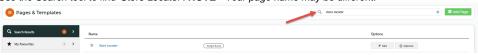

3. Click Edit next to the page/template name.

4. In the template, click Add Widget.

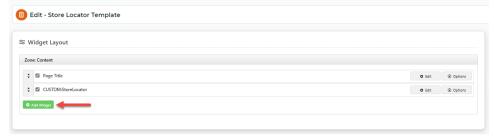

5. In the search field, start typing 'Scripts & Styles' — the system will auto-fill the results.

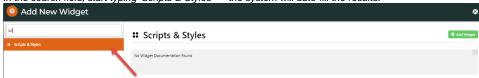

- 6. Select 'Scripts & Styles' and click Add Widget
- 7. The Scripts & Styles Widget automatically opens. In Description, enter a meaningful description for this use. This will display next to the style name when in use.

Add Widget

- 8. Add a Layer if needed. (See: Layers.)
- 9. In Scripts & Styles, select the style you created, then click Add.

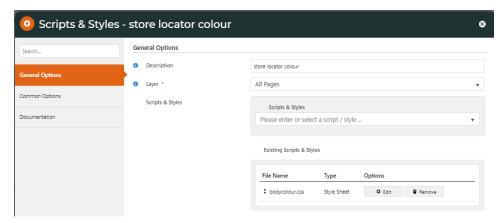

10. Click Edit to make some last minute changes to the Style Sheet, otherwise, to apply the script or style, toggle ON Enable widget on Save, then click Save.

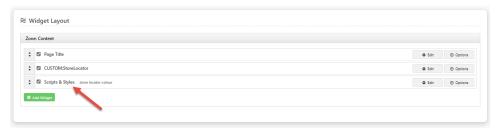

11. If the Page Preview setting is on, click Publish (top right of the screen).

12. Go to your site and open the Store Locator page (or the page to which you made changes).

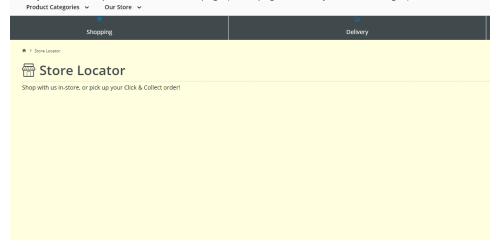

### Compare or revert to an earlier version of a script or style

The file history of each script and style lists all versions with saved dates/times and users. You can compare versions. If you're not happy with the current version, revert to an earlier one.

1. In the CMS, go to Advanced Content Scripts & Styles.

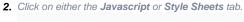

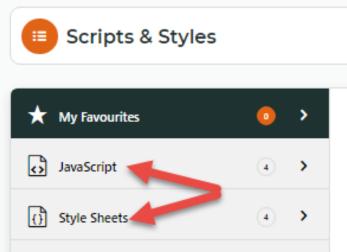

3. Click the Edit button next to the script or style.

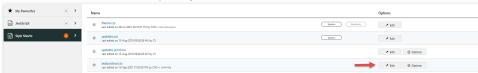

4. In the 'Edit' page, hover on Options, then click File History.

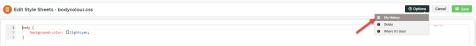

5. The current and previous versions are listed. To view a previous version, click on it.

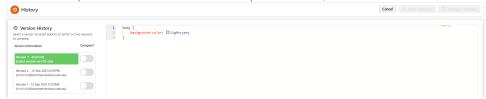

6. To compare two versions, in the Compare? column, toggle ON the two versions, then click Compare Version.

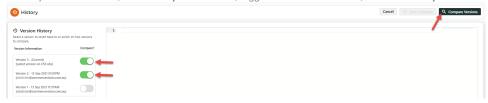

7. Changes are highlighted. When you've finished viewing, click Clear Compare.

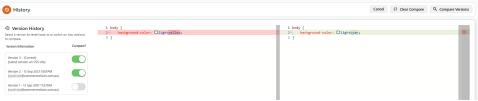

8. To use a previous version, click on it, then click the Restore this version button.

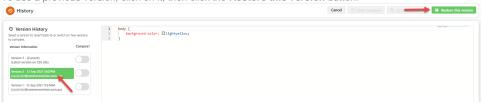

9. To confirm, click Save. The previous version is copied and saved as the latest version.

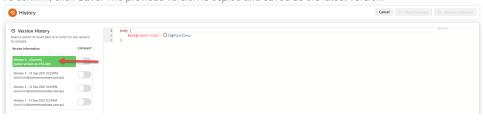

#### Delete a script or style

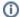

Deleting non-system scripts and styles in the CMS is available from 4.17+. **NOTE** - Scripts and styles currently used on a page or template cannot be deleted. They have to be removed from templates first.

- 1. In the CMS, go to Advanced Content Scripts & Styles.
- 2. Click on the Javascript or Style Sheets tab.
- User-created files will have both 'Edit' and 'Option' buttons. To delete the file, hover over Options, then click Delete. N
   OTE System files cannot be deleted.

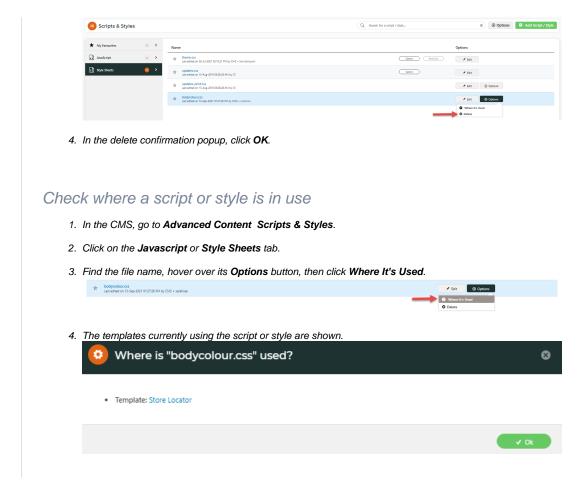

## Minify Scripts and Styles

To improve the load time of web pages on your website, existing files can be minified.

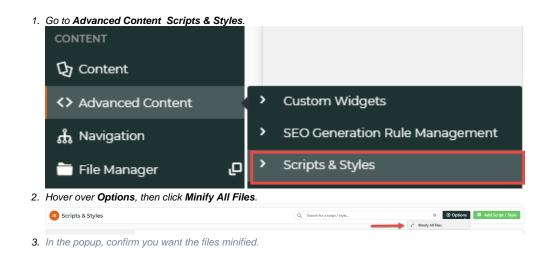

# **Additional Information**

| Minimum Version Requirements | 4.13.02                    |
|------------------------------|----------------------------|
| Prerequisites                | Upgrade to version 4.13.02 |
| Self Configurable            | Yes                        |
| Business Function            | Content                    |
| BPD Only?                    | Yes                        |
| B2B/B2C/Both                 | Both                       |
| Third Party Costs            | N/A                        |

## Related help

- Style Sheet Editor
  .css Variables for Scripts & Styles .css editor
  Scripts & Styles Widget